# <span id="page-0-0"></span>**AC-PG-USBASP USBASP AVR Programmer**

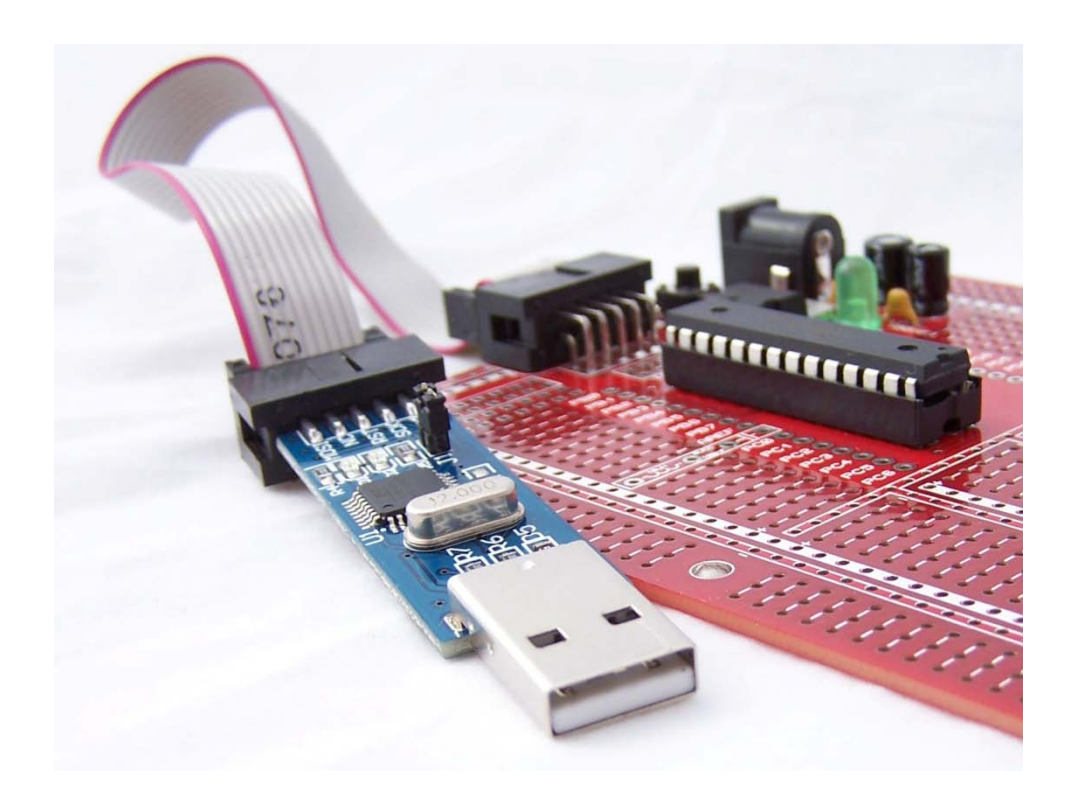

# <span id="page-0-1"></span>**User Guide**

<span id="page-0-2"></span>**Version 1.2 26 April 2010**

<span id="page-0-3"></span>**AC-PG-USBASP-UG**

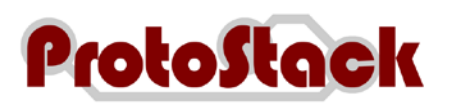

# TABLE OF CONTENTS

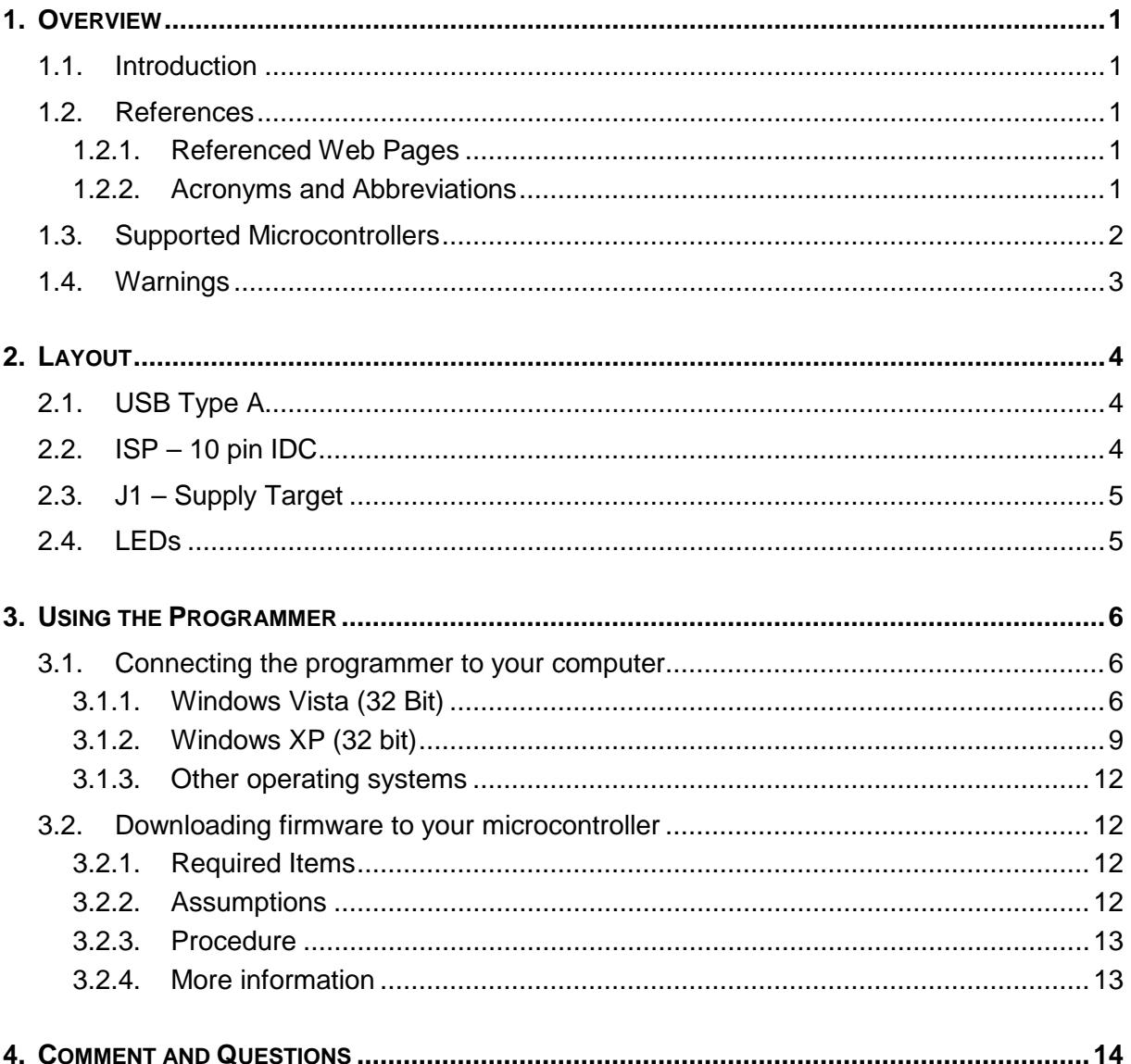

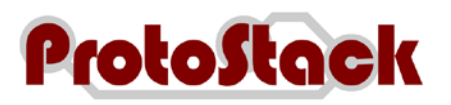

# **TABLE OF TABLES**

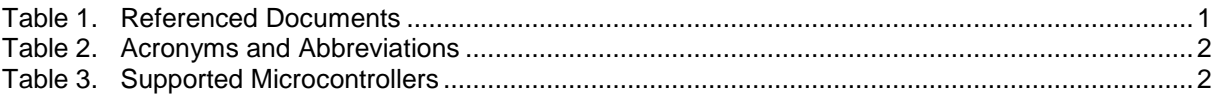

### **TABLE OF FIGURES**

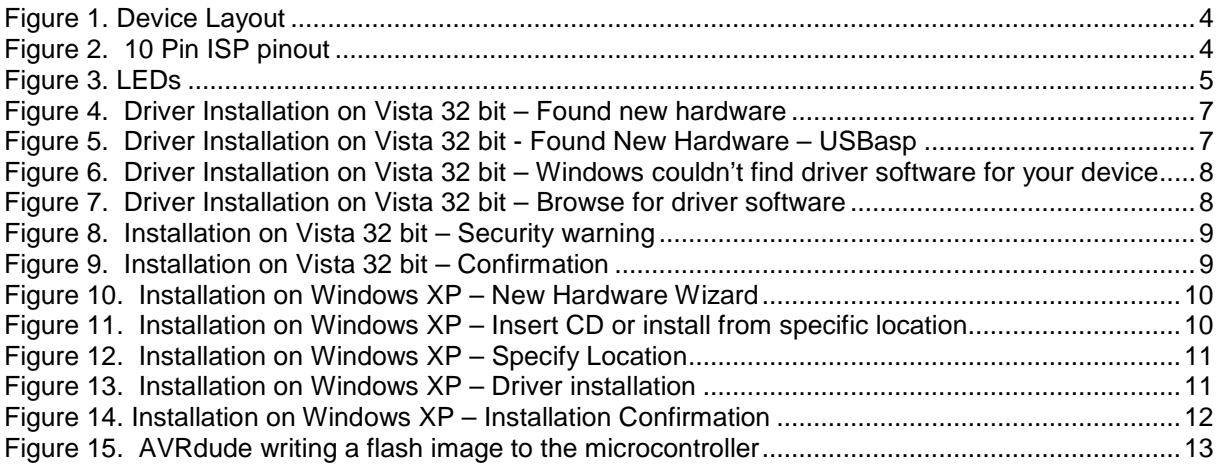

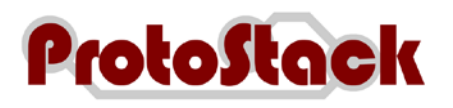

# **1. Overview**

### **1.1. Introduction**

USBasp is a USB in-circuit programmer for Atmel AVR controllers. It simply consists of an ATMega8 and a few passive components. The programmer uses a firmware-only USB driver, no special USB controller is needed.

Some of the key features include:

- a. Works under multiple platforms. Linux, Mac OS X and Windows are tested,
- b. Programming speed is up to 5kBytes/sec, and
- c. SCK option to support targets with low clock speed (< 1,5MHz).

### **1.2. References**

### **1.2.1. Referenced Web Pages**

The web pages referenced in this [User Guide](#page-0-1) are listed in [Table 1.](#page-4-0)

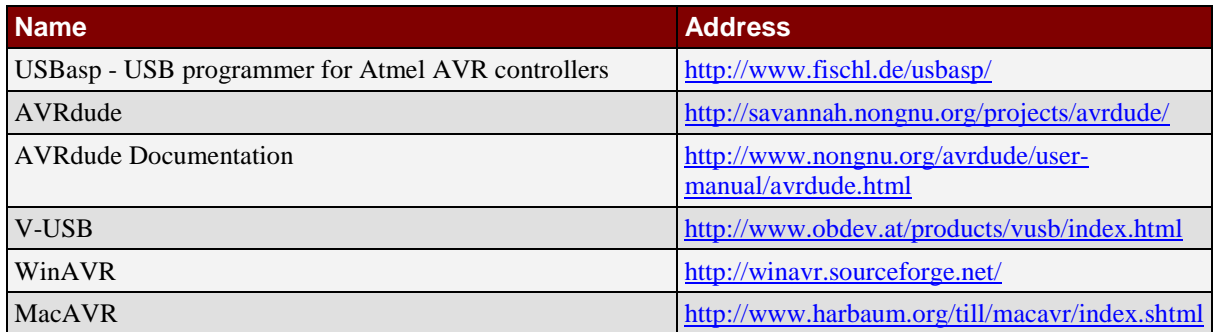

Table 1. Referenced Documents

### <span id="page-4-0"></span>**1.2.2. Acronyms and Abbreviations**

The acronyms and abbreviations utilised in this [User Guide](#page-0-1) are listed in [Table 2.](#page-5-0)

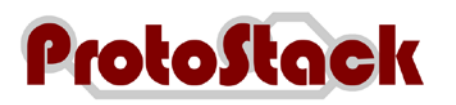

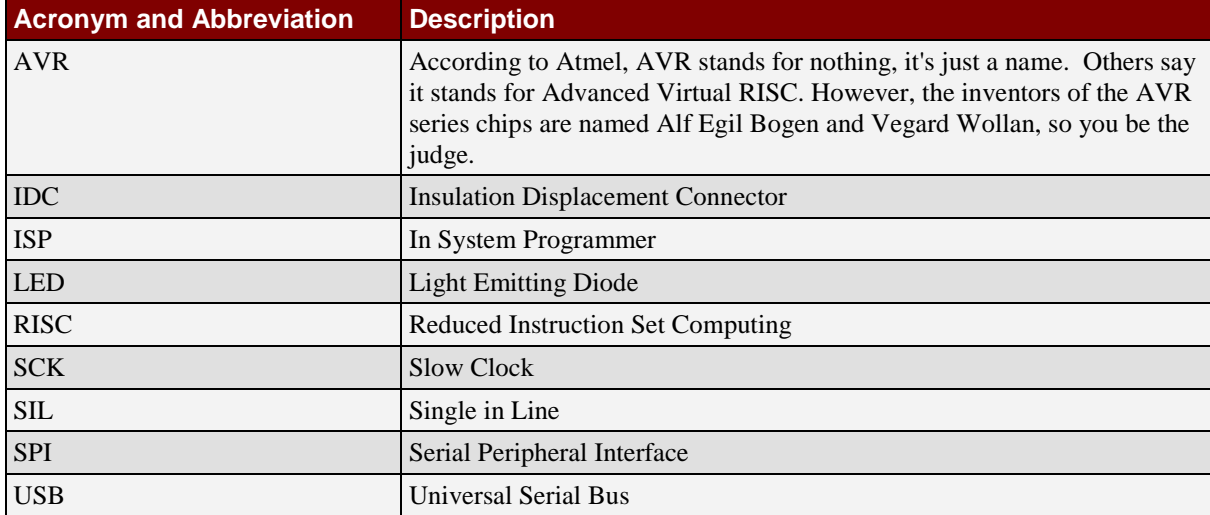

Table 2. Acronyms and Abbreviations

# <span id="page-5-0"></span>**1.3. Supported Microcontrollers**

[Table 3](#page-5-1) lists the microcontrollers that are supported by the USB AVR Programmer.

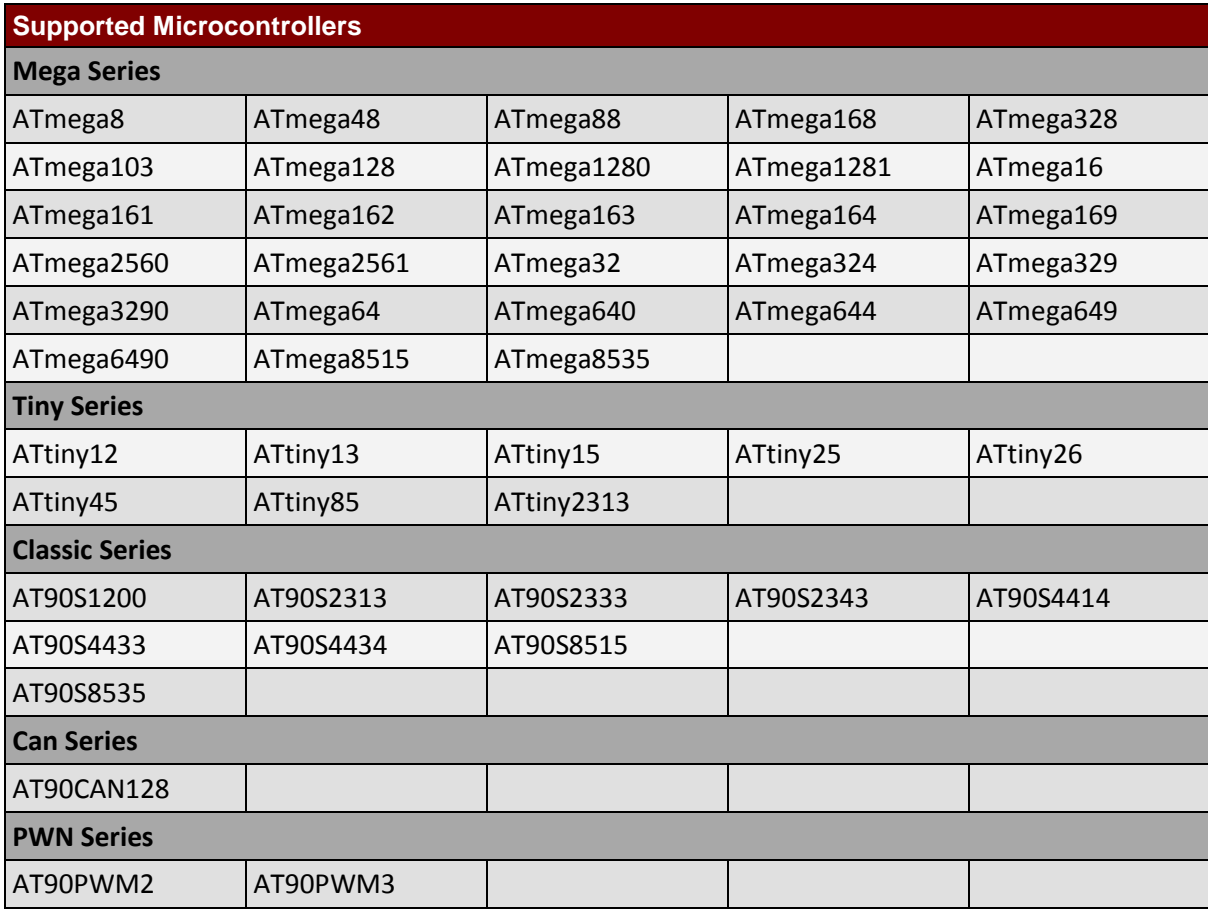

<span id="page-5-1"></span>Table 3. Supported Microcontrollers

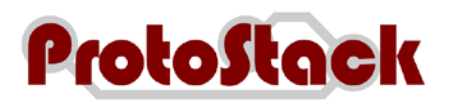

# **1.4. Warnings**

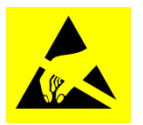

Some of the components discussed in this document are very sensitive to electrical static discharges. The reader should take precautions to ensure that components are protected against these discharges**.**

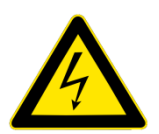

Whilst the voltages typically seen in microcontroller circuits are low, the reader should be aware of the risk of working with electrical circuits and take necessary precautions.

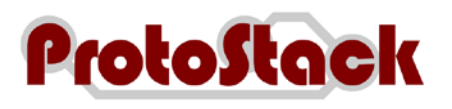

# **2. Layout**

The layout of the USBASP programmer is shown in [Figure 1.](#page-7-0)

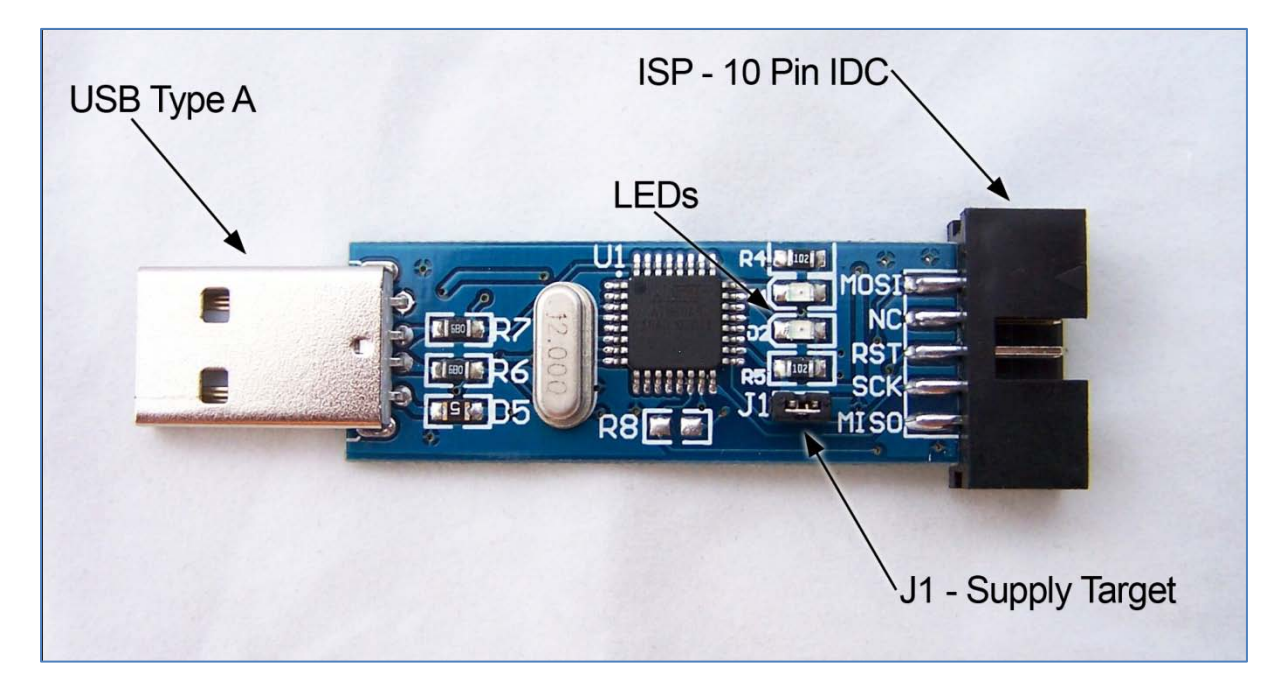

<span id="page-7-0"></span>Figure 1. Device Layout

# **2.1. USB Type A**

The USB end of the programmer connects directly into your computers USB port.

### **2.2. ISP – 10 pin IDC**

The 10 pin ISP connection provides an interface to the microcontroller. This interface uses a 10 pin IDC connector and the pinout is shown in [Figure 2](#page-7-1)

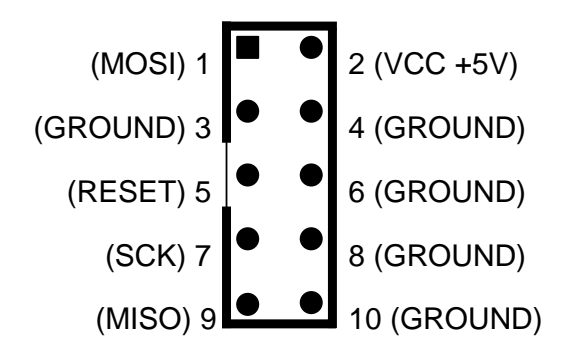

<span id="page-7-1"></span>Figure 2. 10 Pin ISP pinout

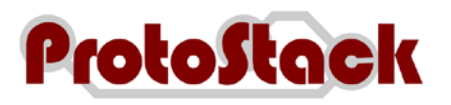

# **2.3. J1 – Supply Target**

If this jumper is bridged, then +5V supply from the USB port will go tho the target device via the ISP VCC connector. Disable this jumper if the target device has its own power source.

## **2.4. LEDs**

The USBASP programmer has 2 LEDs near the ISP connection. These have the following functions:

- a. LED 1 Programmer communicating with target device
- b. LED 2 Power

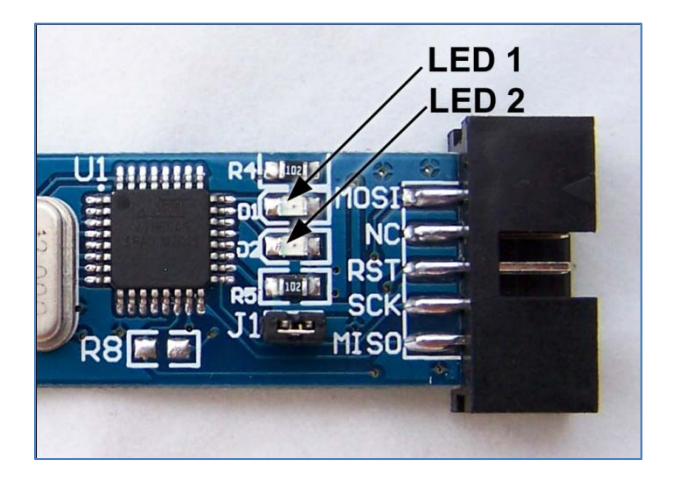

<span id="page-8-0"></span>Figure 3. LEDs

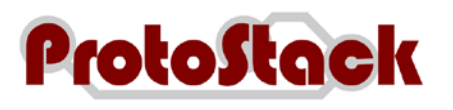

# **3. Using the Programmer**

### **3.1. Connecting the programmer to your computer**

Connecting the programmer to your computer comprises of 2 steps:

- a. Physically connecting the programmer to the USB port, and
- b. Installing drivers in order for it to work.

Whilst the USBasp programmer will work on a wide variety of operating systems, this procedure will focus on Widows Vista 32 bit and Windows XPs

### **3.1.1. Windows Vista (32 Bit)**

#### **3.1.1.1. Required items**

Items required to run this procedure are:

- a. USBasp programmer
- b. Computer with USB port and Windows Vista 32 bit installed
- c. USBasp drivers downloaded and unzipped from <http://www.protostack.com/download/USBasp-driver-0.1.12.2.zip>

#### **3.1.1.2. Assumptions**

This procedure assumes that:

a. The logged in user has sufficient permissions to install unsigned device drivers

### **3.1.1.3. Procedure**

To install the USBasp programmer:

- a. Insert the programmer into an available USB port
- b. When the "Found New Hardware" dialog opens, select "Locate and install driver sotware (recommended)"

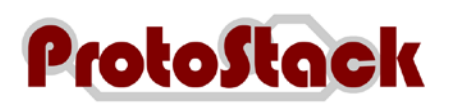

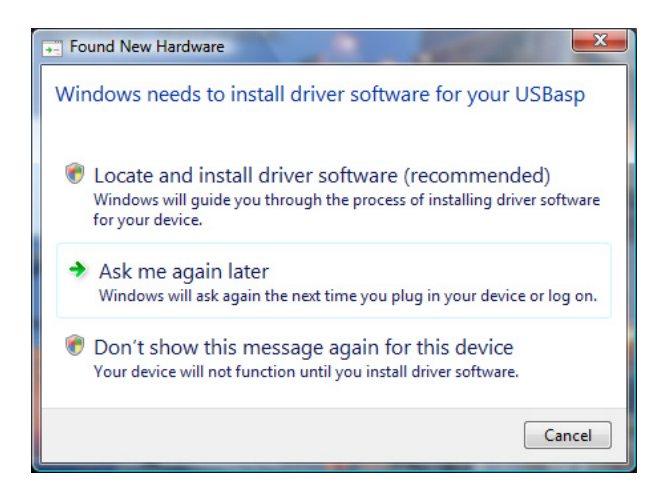

Figure 4. Driver Installation on Vista 32 bit – Found new hardware

- <span id="page-10-0"></span>c. Wait while Windows Vista attempts to locate a driver
- d. When the "Found New Hardware USBasp" dialog box is displayed, select "I don't have the disc. Show me other options"

<span id="page-10-1"></span>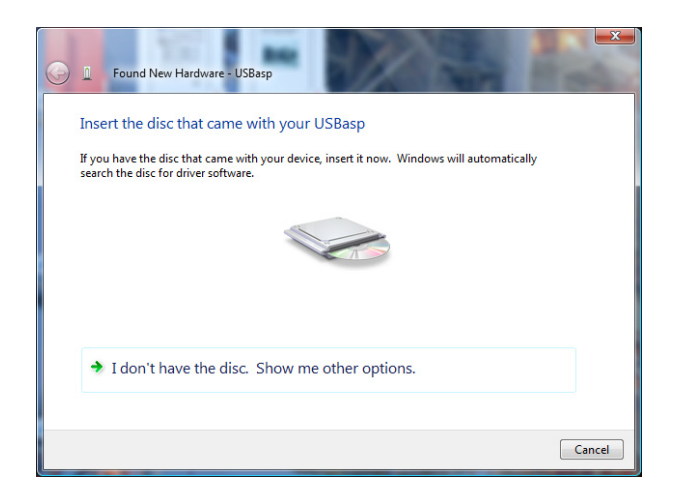

Figure 5. Driver Installation on Vista 32 bit - Found New Hardware – USBasp

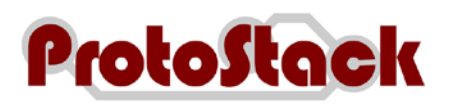

e. On the next screen select "Browse my computer for driver software (advanced)"

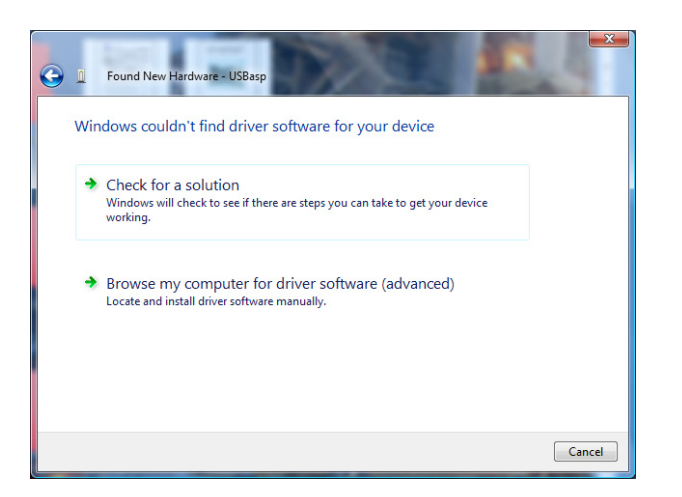

<span id="page-11-0"></span>Figure 6. Driver Installation on Vista 32 bit – Windows couldn't find driver software for your device

f. Click Browse and select the folder where you unzipped the USBasp drivers, then click Next

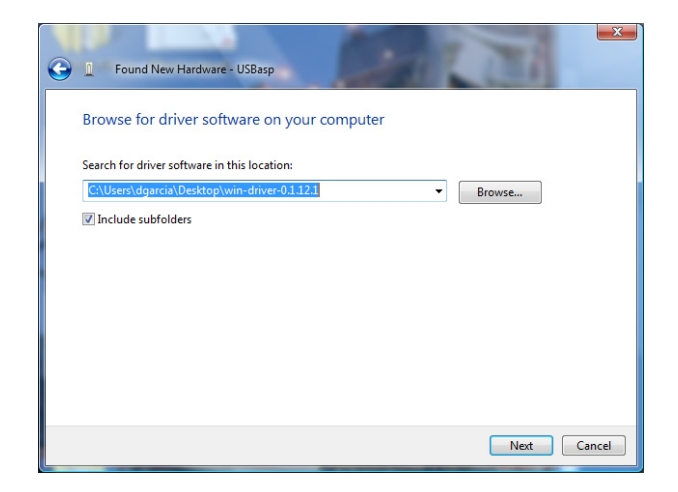

<span id="page-11-1"></span>Figure 7. Driver Installation on Vista 32 bit – Browse for driver software

g. When the windows security dialog box is opened, select "Install this driver software anyway". *Note: This security warning is raised because the device driver files are not signed with a digital certificate. This does not mean that the file will cause a security problem, but rather that windows cannot guarantee it source. Click on "see details" for more information.*

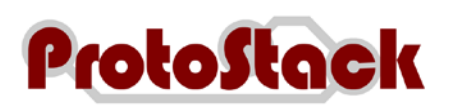

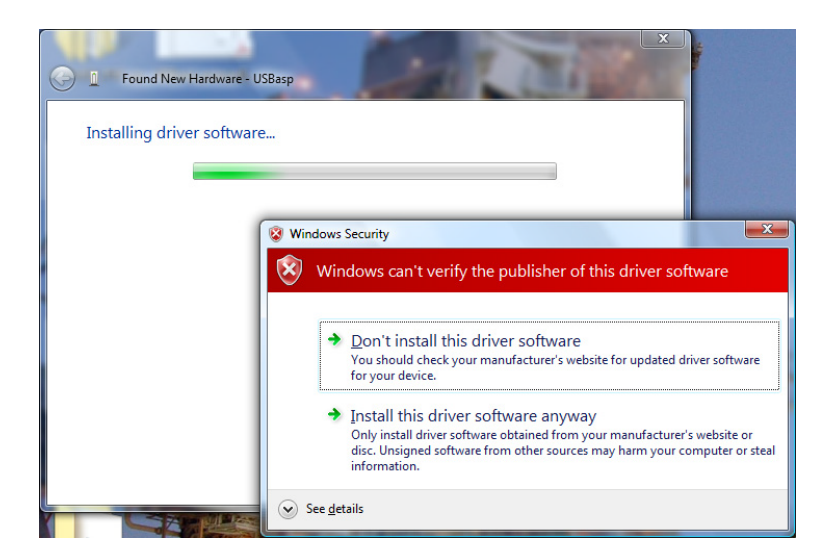

Figure 8. Installation on Vista 32 bit – Security warning

<span id="page-12-0"></span>h. When the installation is complete, a confirmation screen will be displayed. Click close to close it.

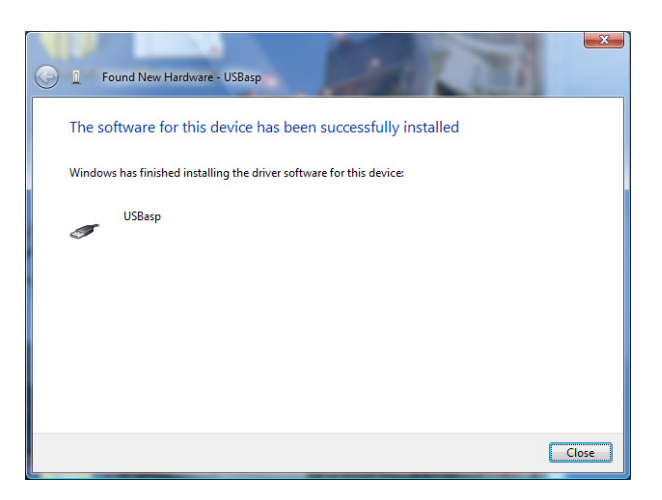

<span id="page-12-1"></span>Figure 9. Installation on Vista 32 bit – Confirmation

i. Your programmer is now ready for use

### **3.1.2. Windows XP (32 bit)**

### **3.1.2.1. Required items**

Items required to run this procedure are:

- a. USBasp programmer
- b. Computer with USB port and Windows XP 32 bit installed
- c. USBasp drivers downloaded and unzipped from <http://www.protostack.com/download/USBasp-driver-0.1.12.2.zip>

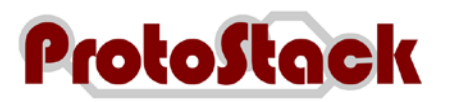

#### **3.1.2.2. Assumptions**

This procedure assumes that:

a. The logged in user has sufficient permissions to install unsigned device drivers

#### **3.1.2.3. Procedure**

To install the USBasp programmer:

- a. Insert the programmer into an available USB port
- b. When the "New Hardware Wizard" dialog box is displayed, select "No, not this time" then click Next

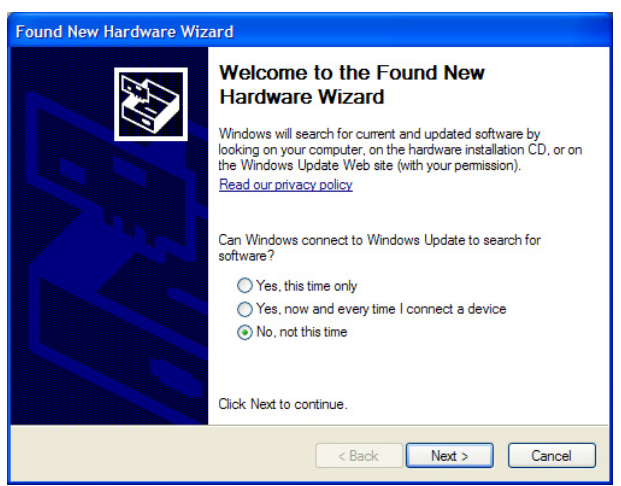

<span id="page-13-0"></span>Figure 10. Installation on Windows XP – New Hardware Wizard

c. On the next page select "Install from a list of specific location (Advanced)" then click Next

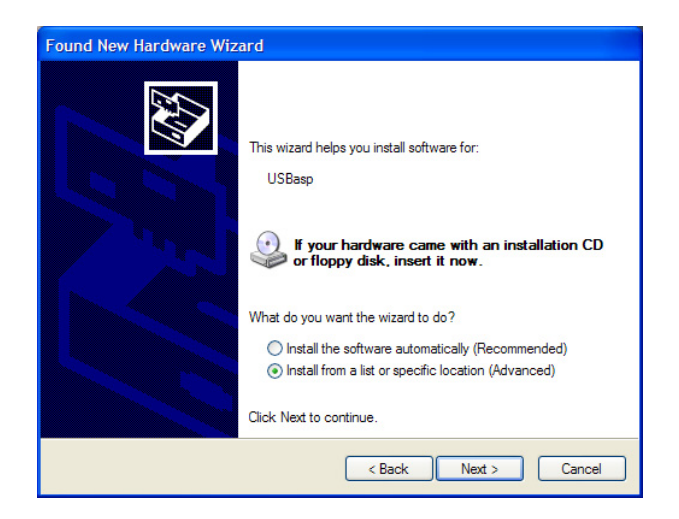

<span id="page-13-1"></span>Figure 11. Installation on Windows XP – Insert CD or install from specific location

- d. On the Search and Installation options page
	- (1) Ensure that "Include this location in the search" is checked,

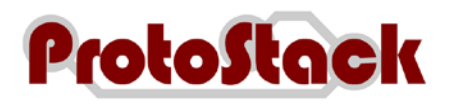

- (2) Click Browse and select the folder where you unzipped the USBasp drivers, then
- (3) Click Next

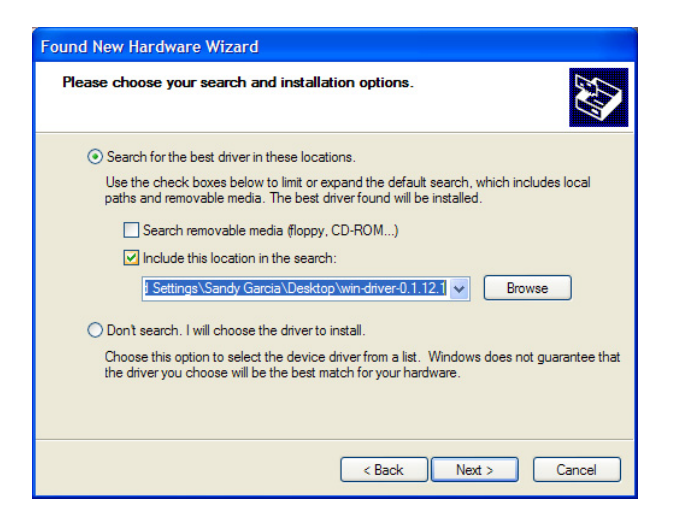

<span id="page-14-0"></span>Figure 12. Installation on Windows XP – Specify Location

e. Wait for the driver to install

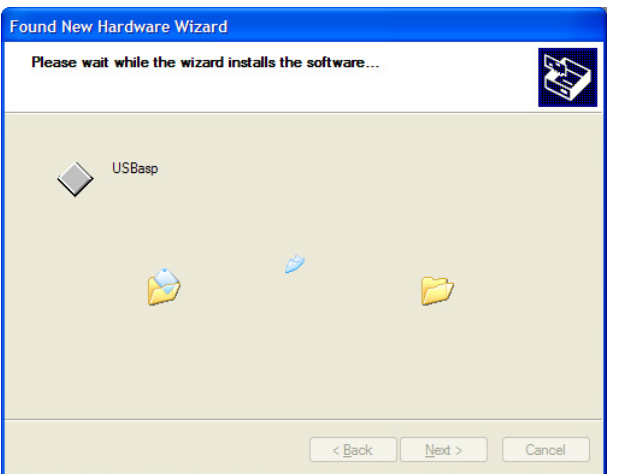

<span id="page-14-1"></span>Figure 13. Installation on Windows XP – Driver installation

f. When the installation is complete, a confirmation screen will be displayed. Click close to close it.

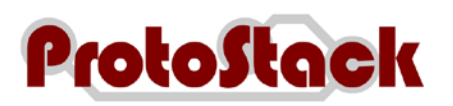

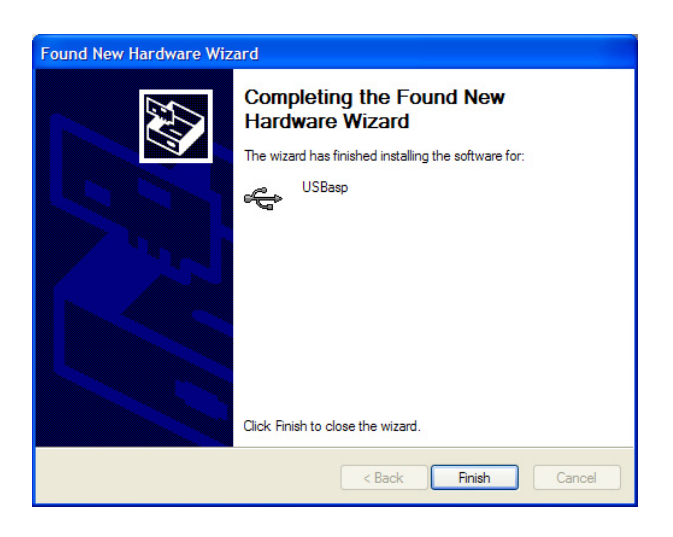

<span id="page-15-0"></span>Figure 14. Installation on Windows XP – Installation Confirmation

g. Your programmer is now ready for use

### **3.1.3. Other operating systems**

USBasp works under other operating systems such as Mac OS X and Linux, by drivers are not provided by Protostack nor are installation instructions included in this user's guide.

The USBasp programmer uses the AVR-USB library and driver source code can be downloaded this page<http://www.obdev.at/products/avrusb/index.html> .

Mac users may also want to look at<http://www.harbaum.org/till/macavr/index.shtml> .

### **3.2. Downloading firmware to your microcontroller**

### **3.2.1. Required Items**

Item required for this procedure include:

- a. USBasp programmer,
- b. Computer with USB port and AVRdude software installed,
- c. Precompiled firmware to be loaded,
- d. 10 pin or 6 pin ISP cable, and
- e. AVR Microcontroller with ISP interface wired to it (e.g. an AVR microcontroller on a Protostack 29 pin AVR board)

### **3.2.2. Assumptions**

This procedure assumes that

- a. The procedure is being executed on Microsoft Windows XP or Windows Vista,
- b. AVRdude is in the path,and

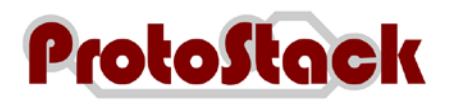

c. USBasp drivers have already been installed.

### **3.2.3. Procedure**

To download the firmware to your microcontroller:

- a. Insert the programmer into an available USB port
- b. Open a command prompt
- c. Enter the following command where
	- (1) <DEVICE> is the micro controller type you are programming (eg ATMEGA8), and
	- (2) <FILE> is the filename of the precompiled binary file

avrdude -p <DEVICE> -P usb -c usbasp -U flash:w:<FILE>

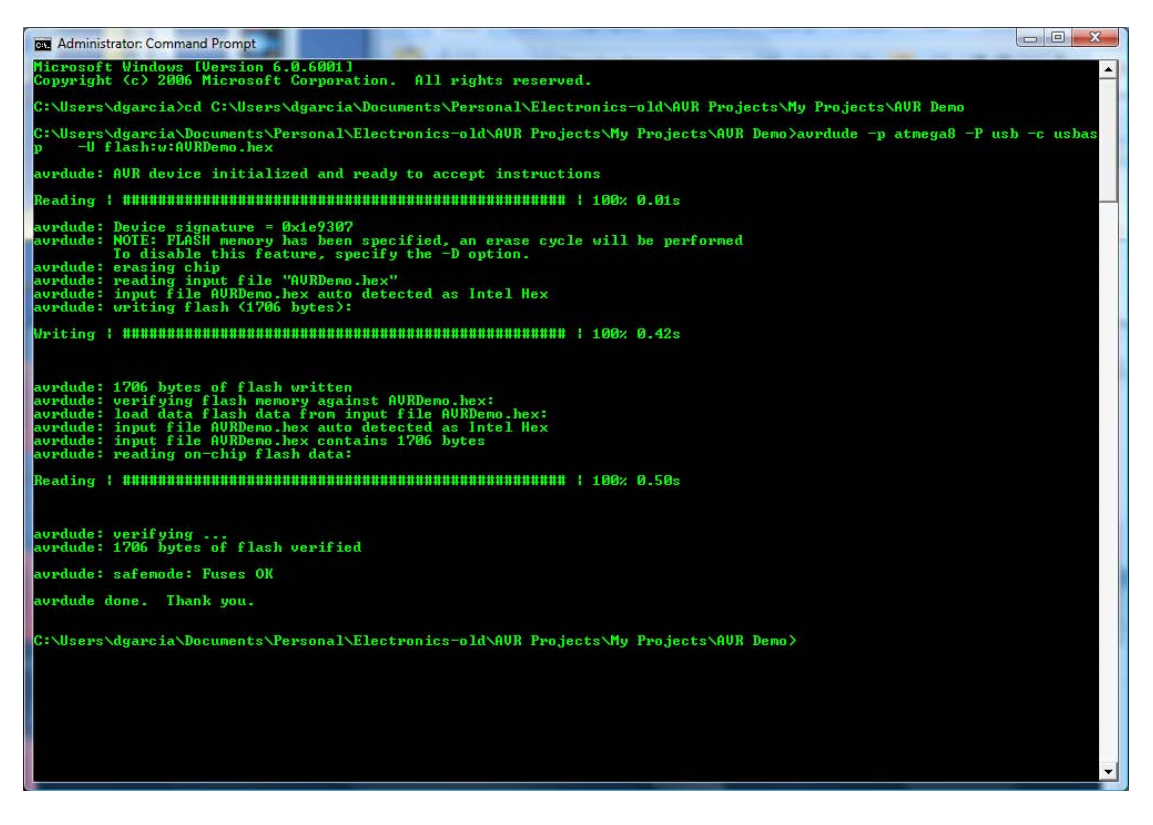

Figure 15. AVRdude writing a flash image to the microcontroller

### <span id="page-16-0"></span>**3.2.4. More information**

Please refer to the AVRdude documentation at [http://www.nongnu.org/avrdude/user](http://www.nongnu.org/avrdude/user-manual/avrdude.html)[manual/avrdude.html](http://www.nongnu.org/avrdude/user-manual/avrdude.html) for more information.

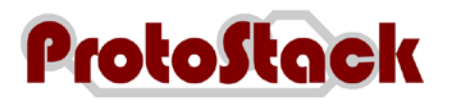

# **4. Comment and Questions**

If you have any questions or comments regarding this documentation or any of our products, please post to the Protostack forum at [http://www.protostack.com/forum/.](http://www.protostack.com/forum/) The forum will allow you to interact with peers and are constantly monitored by our support engineers.